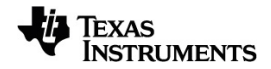

# **TI-Nspire™ CX II Connect Manual de utilizador**

Saiba mais sobre a tecnologia TI através da ajuda online em [education.ti.com/eguide](https://education.ti.com/eguide).

## *Informações importantes*

Salvo indicação em contrário constante da Licença que acompanha o programa, a Texas Instruments renuncia a todas as garantias mencionadas, quer sejam expressas ou implícitas, incluindo mas não se limitando a qualquer garantia implícita de comercialização ou adequação a um fim específico, no que respeita aos materiais licenciados são disponibilizados numa base "como estão". A TI não se responsabiliza, em circunstância alguma, por qualquer dano indireto, especial ou acidental, relacionado ou decorrente da utilização destes materiais, e a única e exclusiva responsabilidade da Texas Instruments, independentemente da forma de Acão, não excederá o preço indicado na licença do programa. Além disso, a Texas Instruments não se responsabiliza por qualquer reclamação relacionada com a utilização destes materiais por terceiros.

© 2023 Texas Instruments Incorporated

Mac® e Windows® são marcas comerciais dos respetivos titulares.

Os produtos reais podem variar ligeiramente das imagens fornecidas.

## *Índice*

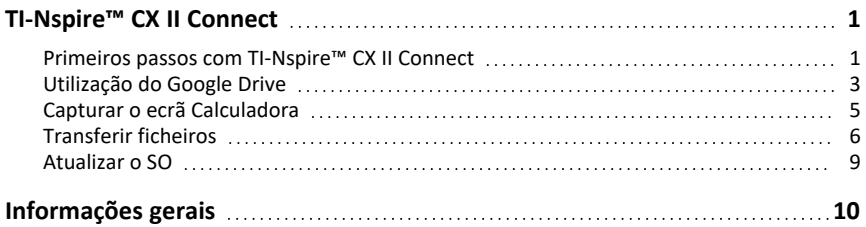

# <span id="page-4-0"></span>**TI-Nspire™ CX II Connect**

O TI-Nspire™ CX II Connect é uma aplicação baseada na web que fornece conectividade entre um computador e uma calculadora gráfica TI-Nspire™ CX II. Permite-lhe capturar o ecrã da calculadora, transferir ficheiros .tns de e para a calculadora e atualizar o SO na calculadora.

#### **Requisitos do sistema**

- Ligação à Internet ativa
- Compatível com USB na Web
- Acesso à memória, ficheiros e área de transferência partilhada

**Nota:** Para obter os mais recentes requisitos de hardware, sistema operacional, navegador e outros, visite a página do [produto.](https://education.ti.com/en/products/computer-software/ti-nspire-cx-ii-connect)

#### **Calculadoras suportadas**

- TI-Nspire™ CX II
- TI-Nspire™ CX II CAS
- TI-Nspire™ CX II-T
- TI-Nspire™ CX II-T CAS
- <span id="page-4-1"></span>• TI-Nspire™ CX II-C CAS

## *Primeiros passos com TI-Nspire™ CX II Connect*

- 1. Abra um navegador compatível.
- 2. Introduza **[nspireconnect.ti.com](https://nspireconnect.ti.com/)** na barra de endereço.

Se solicitado, clique em **Concordar e Continuar** para aceitar cookies e, em seguida, clique no botão **ACEITAR** para concordar com os termos e condições de TI .

Será realizada uma verificação de compatibilidade enquanto a aplicação é carregada. Se forem encontrados problemas, será apresentada uma página com informações sobre o que é necessário resolver.

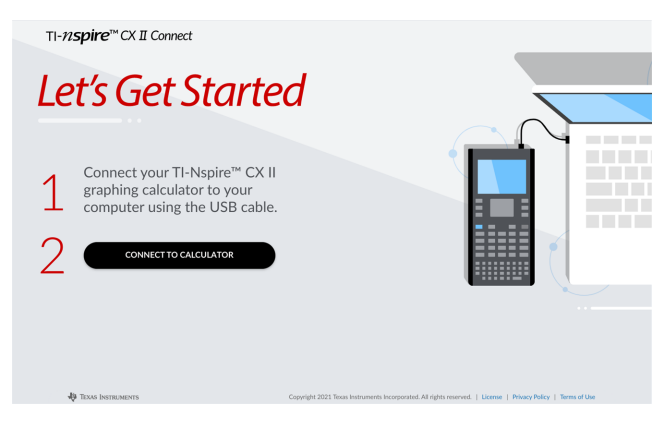

3. Depois de a página "Primeiros passos" carregar, conecte a sua calculadora TI-Nspire™ CX II ao seu computador.

**Nota:** Se o seu computador só tiver uma porta USB-C, necessitará de um adaptador USB-A para USB-C para lconectar a sua calculadora.

- 4. Clique em **CONECTAR À CALCULADORA**.
- 5. Na janela pop-up, clique no nome da calculadora e, em seguida, clique em **Conectar**.

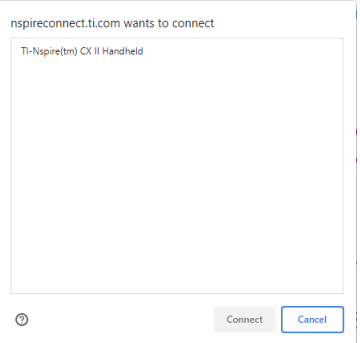

A página inicial irá abrir exibindo as três opções disponíveis: Captura de ecrã, transferência de ficheiros e atualização do SO.

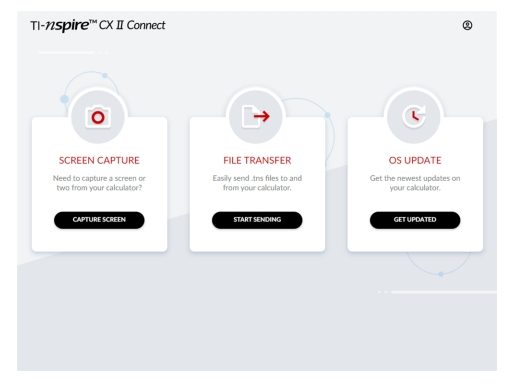

#### **Navegar no website**

Existem duas formas de navegar no website TI-Nspire™ CX II Connect depois de conectar a calculadora:

- Logótipo TI-Nspire™ CX II Connect no canto superior esquerdo de cada página que tem ligações para a página inicial
- Ligações para cada função no canto superior direito de cada página, exceto a página inicial e as páginas "Primeiros passos"

**Nota:** Se a sua calculadora for desligada e depois reconetada (ou se conectar outra calculadora), será redirecionado para a página "Primeiros passos".

## <span id="page-6-0"></span>*Utilização do Google Drive*

**Nota:** Esta funcionalidade é opcional. A TI não guarda quaisquer dados de utilizador se iniciar sessão com o Google.

#### **Para utilizar a sua conta do Google Drive para guardar capturas de ecrã ou transferir ficheiros tns:**

1. Clique no ícone **Iniciar sessão com o Google** no canto superior direito de qualquer página.

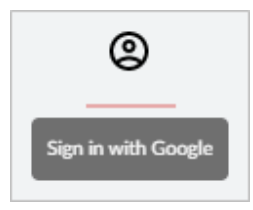

2. Na janela pop-up **Iniciar sessão com o Google**, conclua o processo de início de sessão para se ligar ao Google Drive.

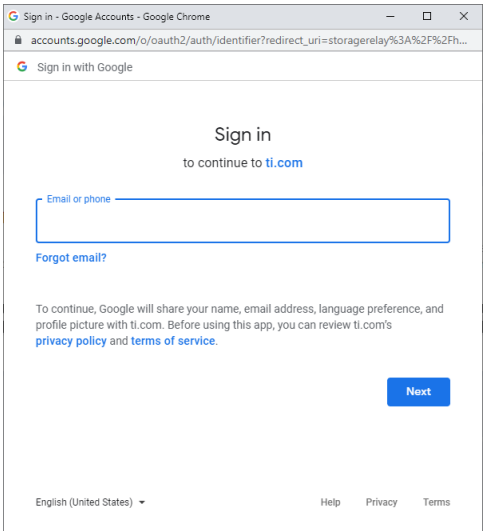

3. Quando solicitado na caixa de diálogo padrão da Conta Google, selecione a caixa de verificação para a opção de conceder acesso da aplicação ao seu Google Drive para transferir ficheiros de ou para o seu computador.

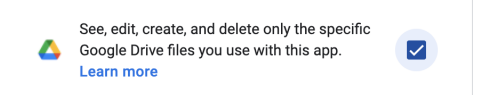

Depois de terminar sessão com sucesso, o ícone de início de sessão terá um visto verde e pode ser utilizado para terminar sessão na sua conta do Google Drive.

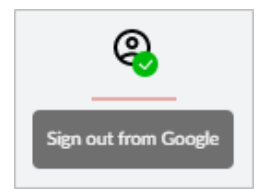

**Nota:** Ao utilizar o Google Drive para capturas de ecrãs ou transferências de ficheiros, deve criar primeiro a(s) pasta(s) que pretende utilizar no Google Drive.

#### **Desligar TI-Nspire™ CX II Connect do Google Drive**

1. No Google Drive, clique no ícone de definições e selecione **Definições**.

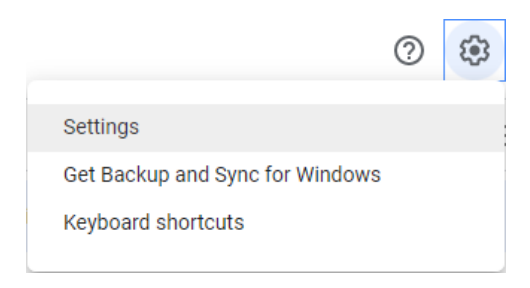

- 2. Na caixa de diálogo **Definições**, clique em **Gerir aplicações**.
- 3. Localize a aplicação TI-Nspire CX II Connect na lista e, em seguida, clique em **OPÇÕES > Dewsconectar do do Drive**.

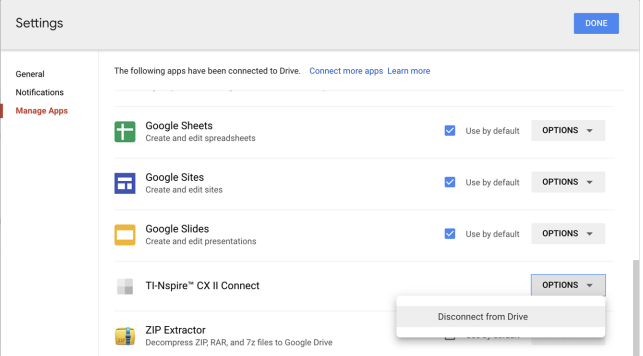

4. Na caixa de diálogo de confirmação, clique em **DEWSCONECTAR**.

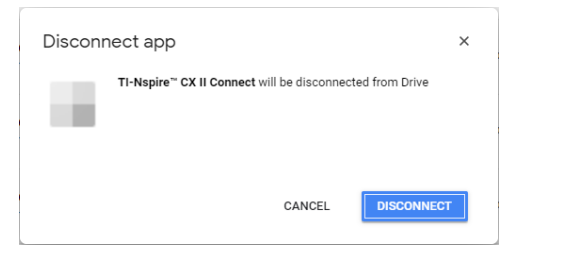

A aplicação TI-Nspire™ CX II Connect será removida da lista.

<span id="page-8-0"></span>5. Clique em **CONCLUÍDO**.

## *Capturar o ecrã Calculadora*

### **Para capturar o ecrã da calculadora:**

1. Navegue até à página **CAPTURA DO ECRÃ**.

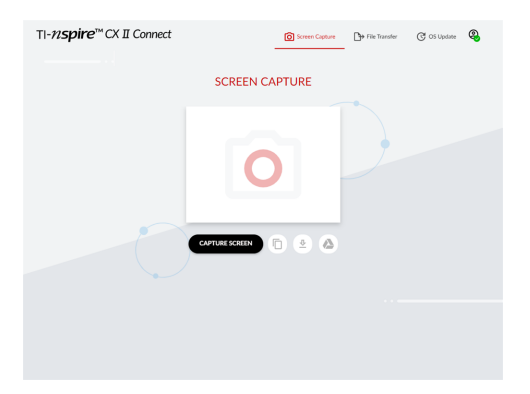

2. Clique no botão **CAPTURA DO ECRÃ**.

Será apresentado o ecrã atual da calculadora.

**Nota:** Para capturar outro ecrã, faça as alterações necessárias na calculadora e clique novamente no botão **CAPTURA DO ECRÃ**.

3. Clique num dos seguintes botões:

 $\overline{p}$  - Copia o ecrã atual para a área de transferência do computador e utiliza a imagem noutras aplicações.

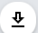

- Guarda o ecrã atual no seu computador.

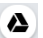

- Guarda o ecrã atual no Google Drive.

**Nota:** Ao utilizar o Google Drive para capturas de ecrãs ou transferências de ficheiros, deve criar primeiro a(s) pasta(s) que pretende utilizar no Google Drive.

## <span id="page-9-0"></span>*Transferir ficheiros*

**Para transferir ficheiros de ou para o computador:**

1. Navegue até à página **TRANSFERÊNCIA DE FICHEIROS**.

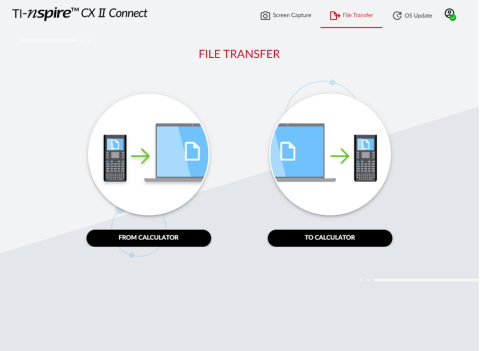

2. Clique em **DE CALCULADORA** ou **PARA CALCULADORA** e siga as instruções correspondentes abaixo.

**Nota:** Só pode transferir ficheiros .tns. Outros tipos de ficheiros não serão mostrados. De igual modo, os ficheiros na calculadora têm de estar na pasta Os meus documentos e não numa subpasta.

#### **Transferir ficheiros da calculadora para o computador**

Escolha o(s) ficheiro(s) na pasta Os meus documentos na calculadora que pretende enviar para o computador.

**Nota:** Marque ou desmarque a caixa **Selecionar tudo** para destacar ou limpar a seleção de todos os ficheiros.

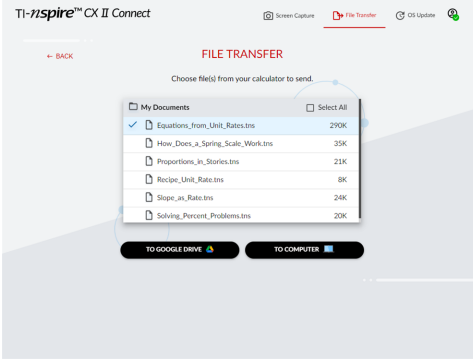

**Para transferir ficheiros para o Google Drive:**

- 1. Clique em **PARA GOOGLE DRIVE**.
- 2. Clique na pasta na qual pretende guardar os ficheiros e clique em **Selecionar**.

**Nota:** Ao utilizar o Google Drive para capturas de ecrãs ou transferências de ficheiros, deve criar primeiro a(s) pasta(s) que pretende utilizar no Google Drive.

**Nota:** Se transferir ficheiros já existentes no Google Drive, estes serão automaticamente substituídos.

3. Quando a lista **Ficheiros enviados** aparecer, pode clicar em **ENVIAR MAIS FICHEIROS** ou em **VOLTAR** para selecionar mais ficheiros a transferir.

#### **Para transferir ficheiros para o computador:**

- 1. Clique em **PARA O COMPUTADOR**.
- 2. Clique na pasta na qual pretende guardar os ficheiros e clique em **Selecionar pasta**.
- 3. Quando lhe for pedido para deixar os ficheiros de visualização do local, clique em **Ver ficheiros**.
- 4. Quando lhe for pedido para guardar as alterações na pasta de destino, clique em **Guardar alterações**.

**Nota:** Se transferir ficheiros que já existam no computador, será criada uma cópia do ficheiro com um número anexado ao nome do ficheiro.

5. Quando a lista **Ficheiros enviados** aparecer, pode clicar em **ENVIAR MAIS FICHEIROS** ou em **VOLTAR** para selecionar mais ficheiros a transferir.

### **Transferir ficheiros do computador para a calculadora**

1. Clique em **DO GOOGLE DRIVE** ou **DO COMPUTADOR**.

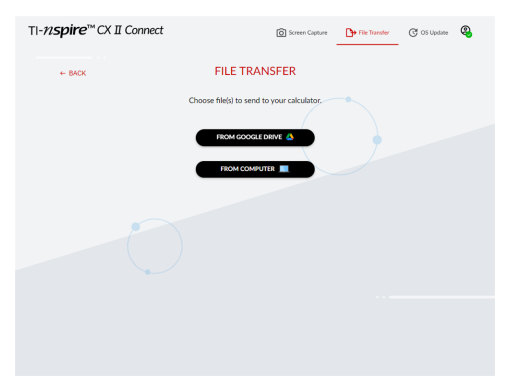

2. Localize e selecione o(s) ficheiro(s) a transferir.

**Nota:** Se transferir ficheiros que já existam na calculadora, será criada uma cópia do ficheiro com um número anexado ao nome do ficheiro.

3. Quando a lista **Ficheiros enviados** aparecer, pode clicar em **ENVIAR MAIS FICHEIROS** ou em **VOLTAR** para selecionar mais ficheiros a transferir.

**Nota:** Se transferir ficheiros que já existam na calculadora, será criada uma cópia do ficheiro com um número anexado ao nome do ficheiro.

4. Na calculadora, aparece um pedido com as seguintes opções:

**Abrir** - Abre o ficheiro que foi transferido.

**Ir para** - Abre a pasta Os meus documentos e realça o ficheiro que foi transferido.

**OK** - Limpa a mensagem.

**Nota:** Se transferir vários ficheiros, a caixa de diálogo só se aplica ao último ficheiro que foi transferido.

## <span id="page-12-0"></span>*Atualizar o SO*

#### **Para atualizar o SO na calculadora:**

1. Navegue até à página **ATUALIZAÇÃO DO SO**.

A aplicação irá verificar a versão do SO na calculadora. Se houver uma versão mais recente disponível, ser-lhe-á pedido que atualize.

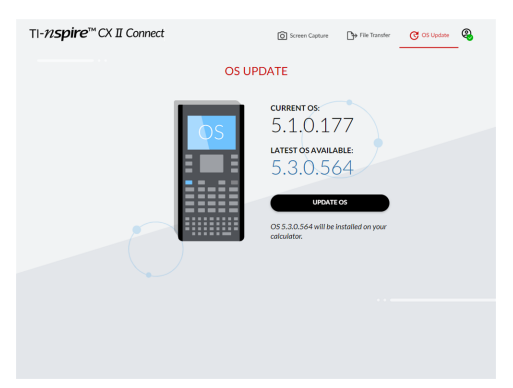

2. Faça clique sobre o botão **ATUALIZAR SO**.

Quando a atualização estiver concluída, aparecerá uma mensagem de confirmação.

# <span id="page-13-0"></span>**Informações gerais**

## *Ajuda online*

[education.ti.com/eguide](https://education.ti.com/eguide)

Selecione o seu país para obter mais informação sobre o produto.

## *Contacte a assistência técnica da TI*

[education.ti.com/ti-cares](https://education.ti.com/ti-cares)

Selecione o seu país para obter recursos técnicos ou assistência.

## *Informações da Assistência e Garantia*

## [education.ti.com/warranty](https://education.ti.com/warranty)

Selecione o seu país para obter informações sobre a duração e os termos da garantia ou sobre a assistência ao produto.

Garantia Limitada. Esta garantia não afeta os seus direitos legais.

Texas Instruments Incorporated

12500 TI Blvd.

Dallas, TX 75243